# TuyaSmart PanTilt IP Camera Quick Setup Guide

Please read this user's guide carefully before using the product and keep it properly ※The screen displays and illustrations in this user's guide are examples only, please refer to the actual product

- 2 -

# Product Description

## Product introduction

This is a network camera for security surveillance, It is connected to the Internet through Wi-Fi for data transmission and reception, you can use it to remotely watch real-time images on mobile phone anytime anywhere, it can save video in the Micro SD card or cloud storage, you can set motion detection and humanoid detection alarm on the camera, when the alarm is triggered, the camera can send email, push phone message, and make alarm sound, and other more functions.

#### Product list

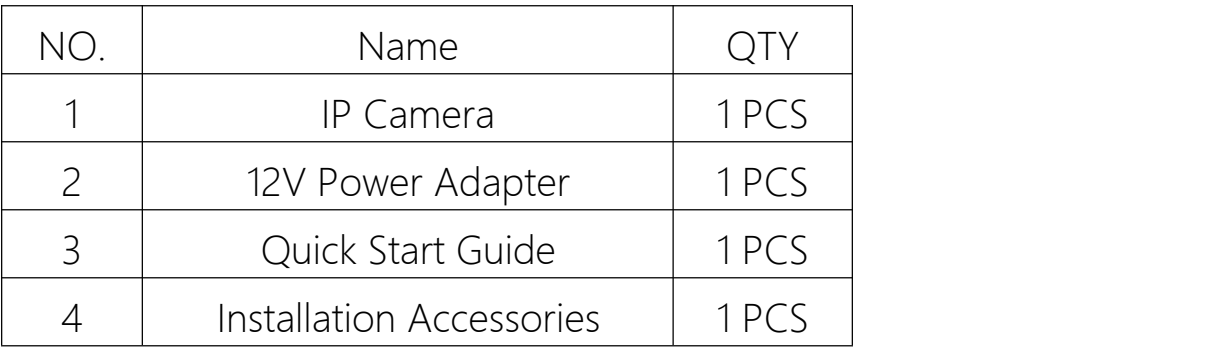

#### Product precautions

The proper environment temperature for this camera range from -10℃ to 50℃.Please avoid exposing it to too much hotter or colder environment.

Please do not use this camera in somewhere moist or highly risk of getting water inside of it, thus to ensure this camera of precise electronics a long service life.

For better using experience, please keep the front and both sides of the camera lens away from objects reflective as glass, white wall etc. So that the picture function well without overexposure.

Make sure the camera has been placed in areas of good reception of Wi-Fi signal or at lease within the signal zone. Set it up away from somewhere might jamming signal as metal or microwave oven.

If this is a PTZ rotation type camera, do not twist the camera to force it to rotate, if you need to adjust the monitoring orientation, you can adjust it through the PT function of the mobile APP.

## Product Use

#### Turn on the camera

Plug the power into the power of the camera and wait a few seconds for the camera to automatically turn on.

Voice prompt at power-on "Wait for Wi-Fi connect", If there is no voice reminder, please restore the factory settings and try again.

#### Restore the factory settings

Press and hold the reset button for 5 seconds, you will hear the voice"reset,

camera reboot" and camera will restore the factory state(The camera must be in the

factory state for the first connection).

#### Download APP

Download and install "TuyaSmart" from IOS app store or Android app store or scan the QR code below to get APP information.

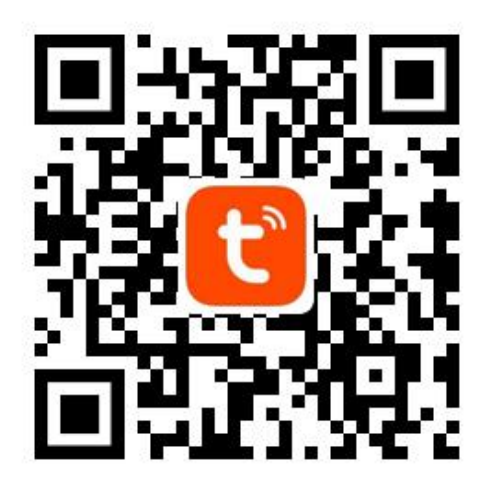

Download and run the app, first you need to register an account to start using the camera.

#### Add camera

Run the APP, register and log in to the account.

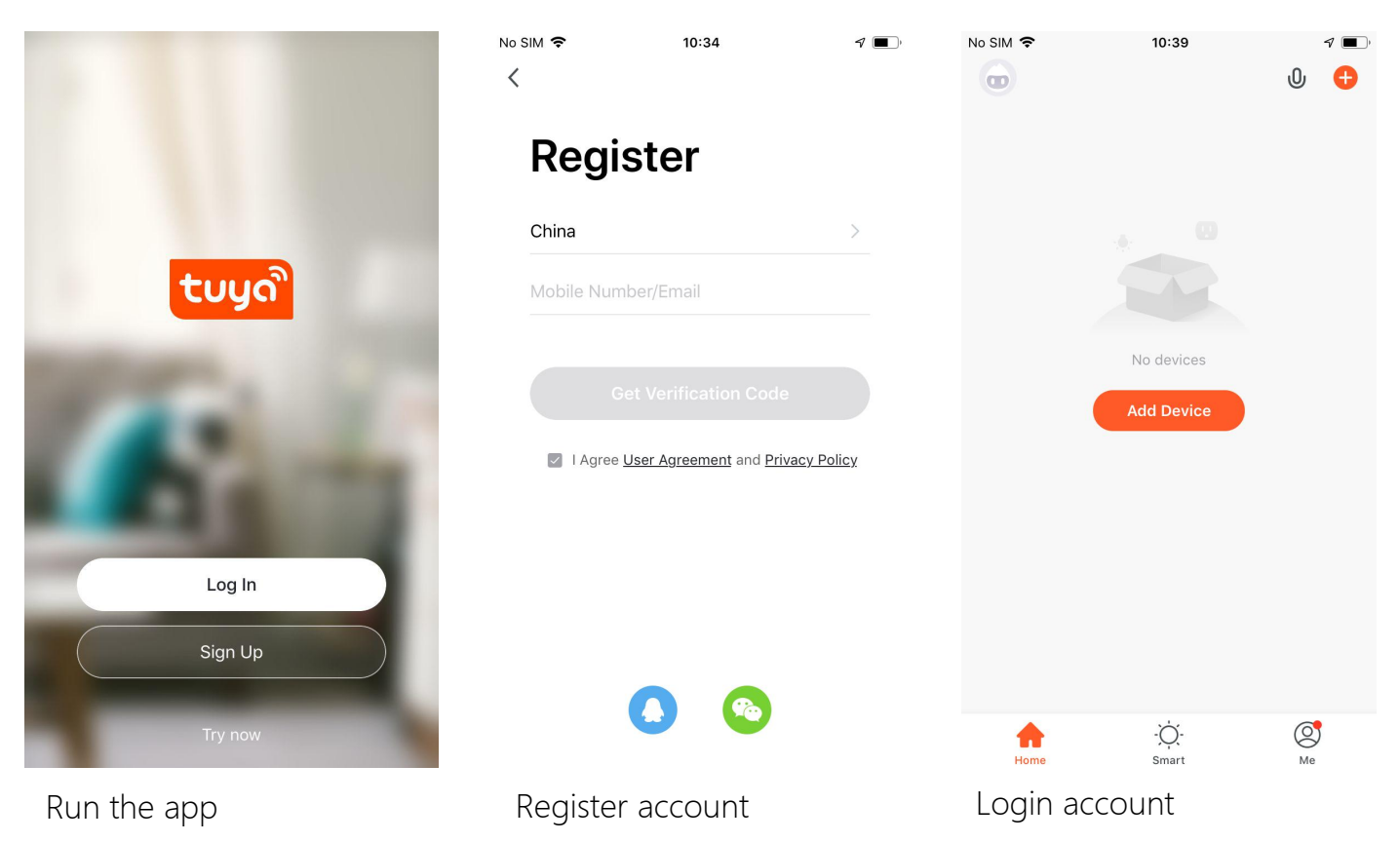

Then follow the steps below to add a camera.

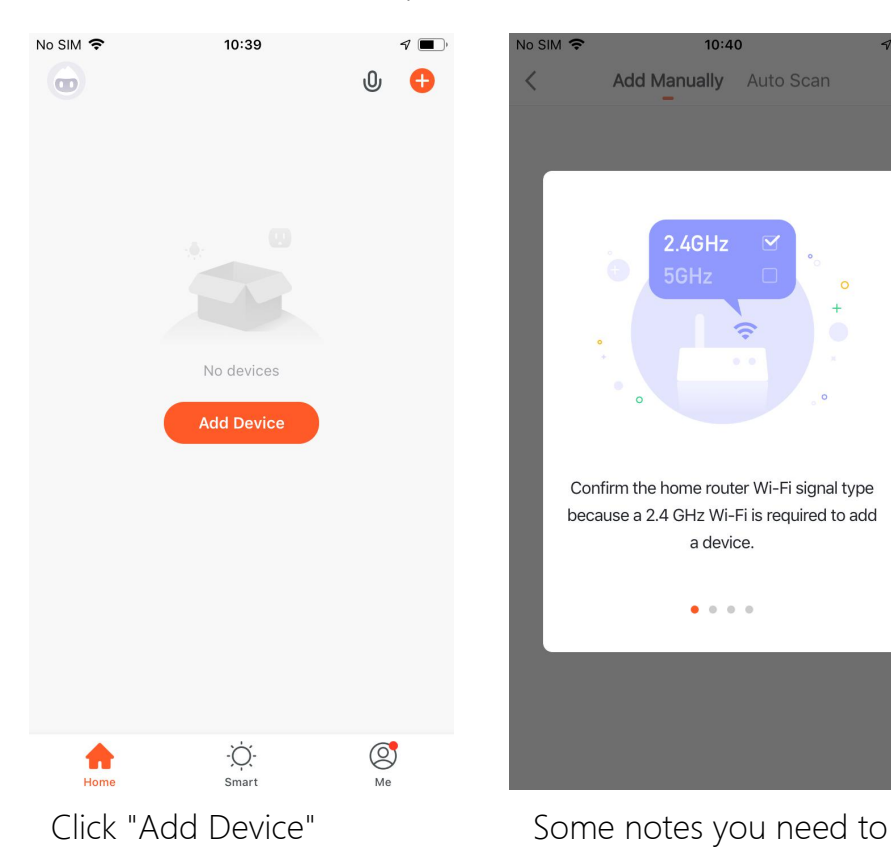

No SIM 〒  $10:40$  $\mathcal{P}$   $\blacksquare$ Cancel  $QR Code \rightleftharpoons$ Reset the device first. Power the device on and make sure the indicator is flashing quickly or a prompt tone is heard Perform net pairing as prompted. > Make sure the indicator is flashing quickly or a prompt tone is heard **Next** 

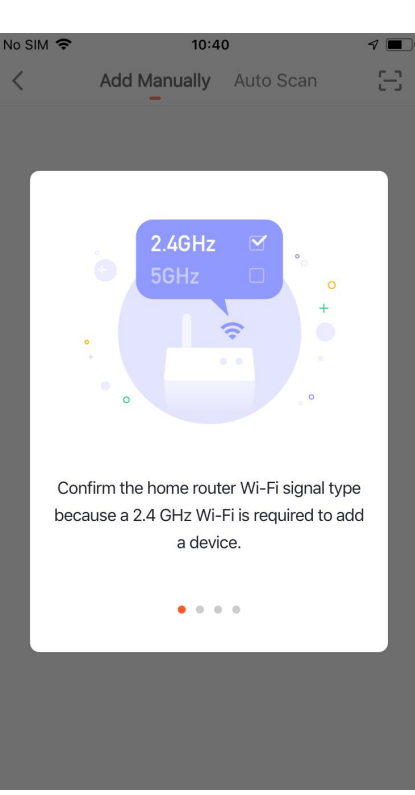

know

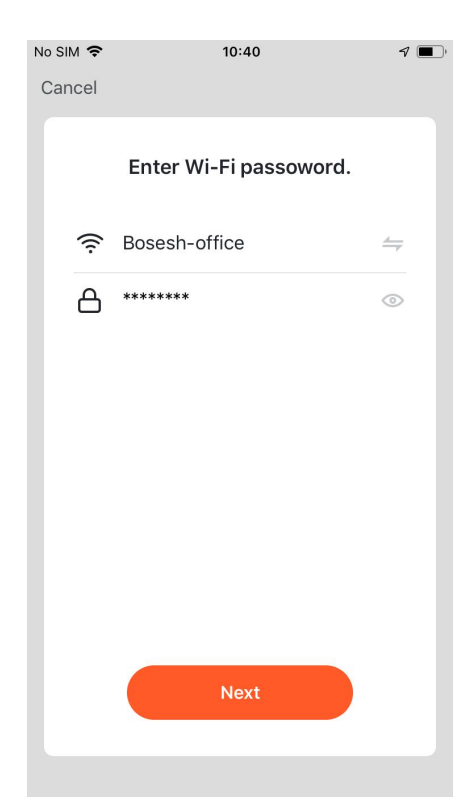

Check the prompt and Check the prompt and Choose your Wi-Fi and Please place the C<br>click "Next" enter the password, then in front of the cam

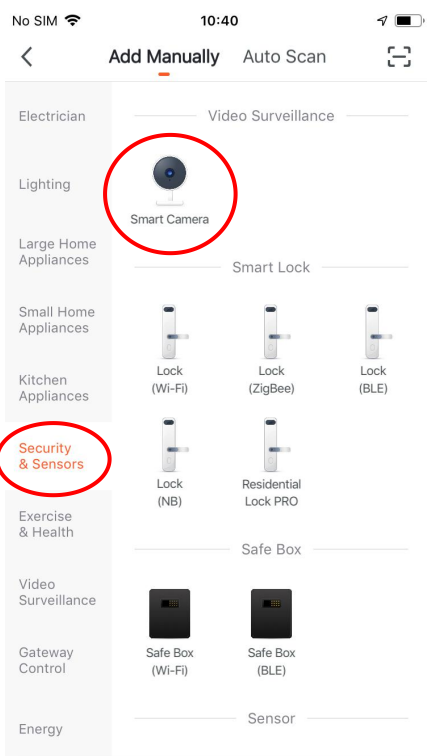

#### Go to the

"Security&Sensors" page and click "Smart Camera"

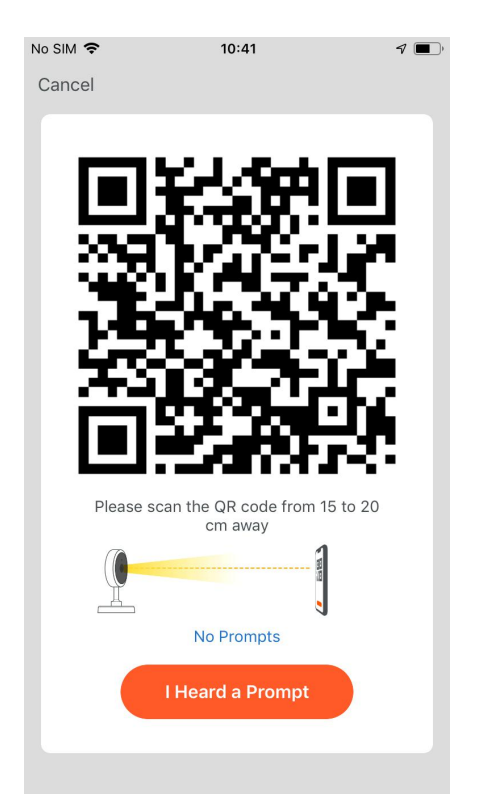

Choose your Wi-Fi and Please place the QR code 15cm<br>enter the password, then in front of the camera, until you<br>click "Next" hear the voice prompt, then in front of the camera, until you hear the voice prompt, then click "I Heard a Prompt"

If the camera voice prompts that the Wi-Fi connection fails, please check your WIFI password, or check the antenna of camera, or Wi-Fi signal strength.

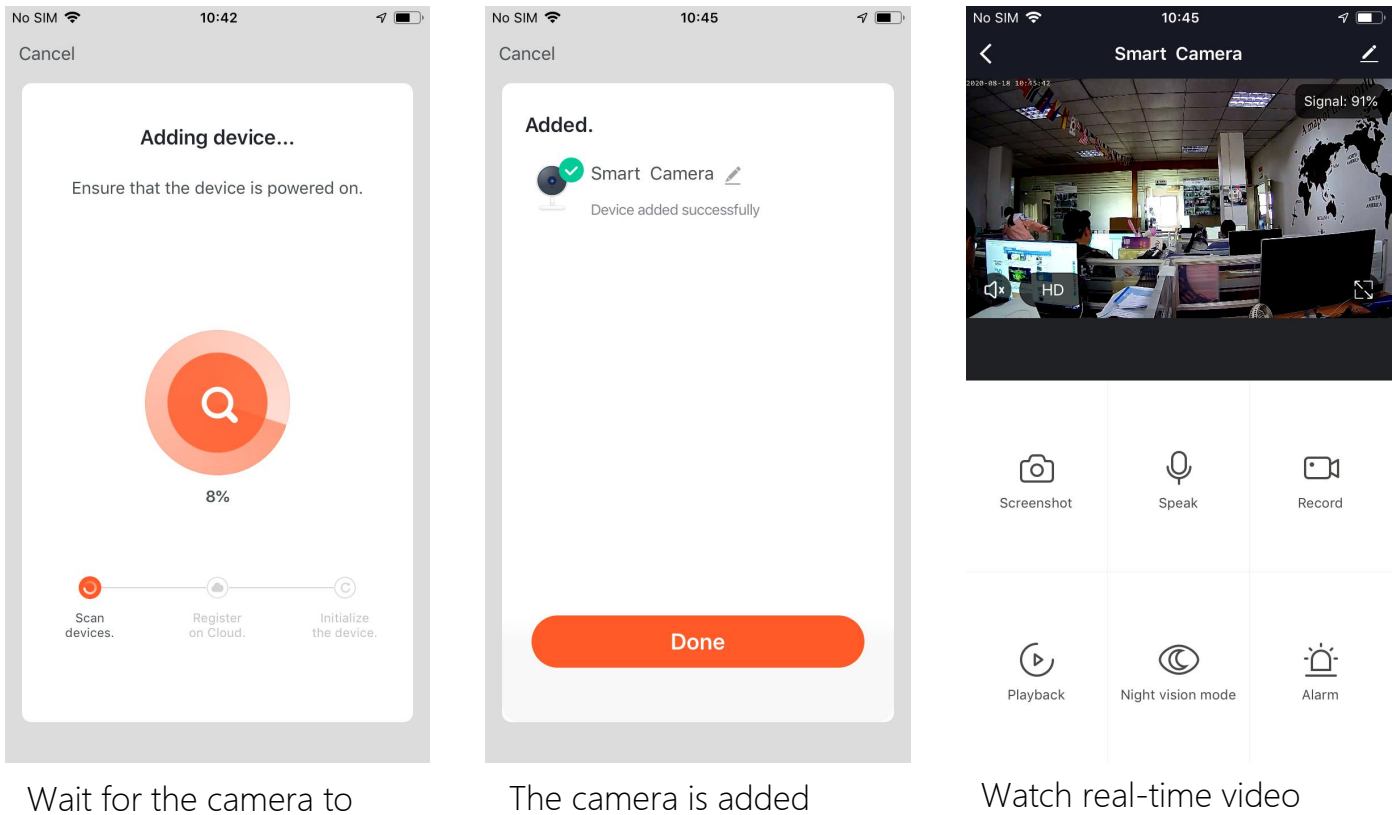

connect to Wi-Fi

Please ensure that the Wi-Fi signal strength is greater than 70%, you can see the

Wi-Fi signal strength in the upper right corner of the real-time video.

#### Record video and video playback

The camera can save the video in the SD card or upload it to the cloud storage server.

If you use SD card to save video, you must install SD card to the camera, please make sure your SD card have good quality, otherwise it will fail to record and even cause the camera to crash.

If you want to use cloud storage, you follow the steps below to subscribe cloud storage services:

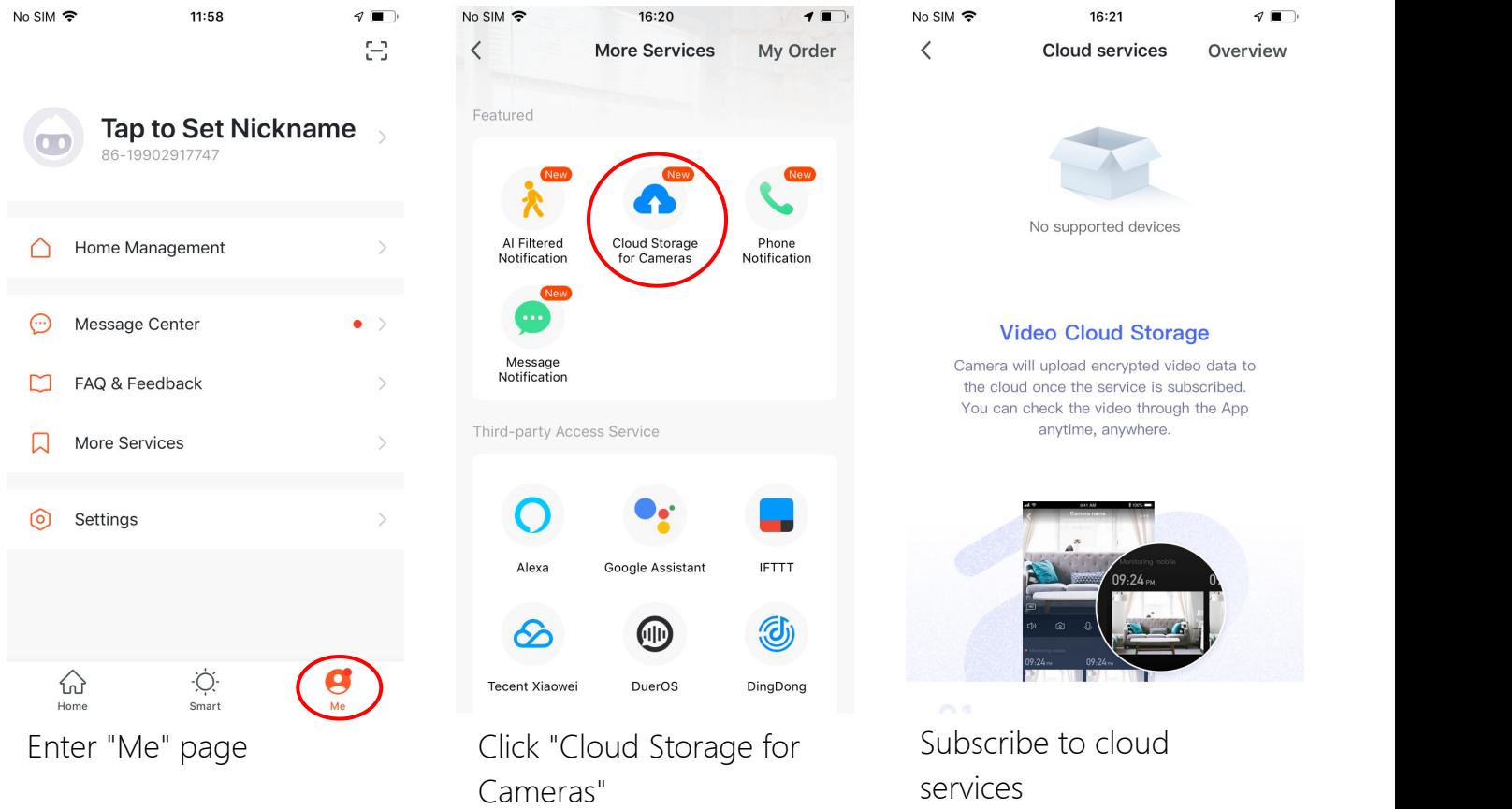

Then you can Then follow the steps below to playback the video:

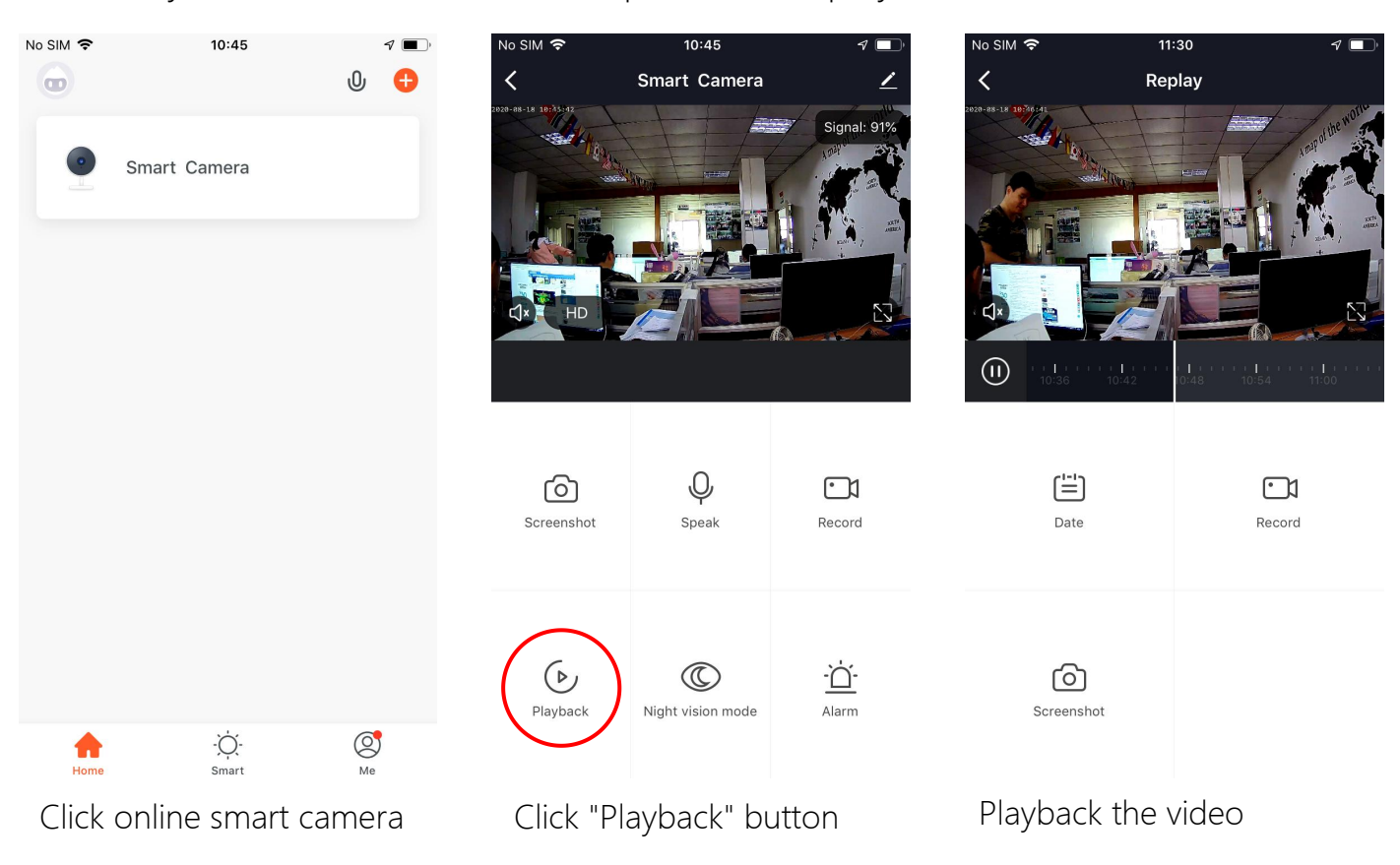

#### Alarm and notifications

You can set motion detection on the camera, when the camera detects a

moving object, the camera will send an alarm notifications

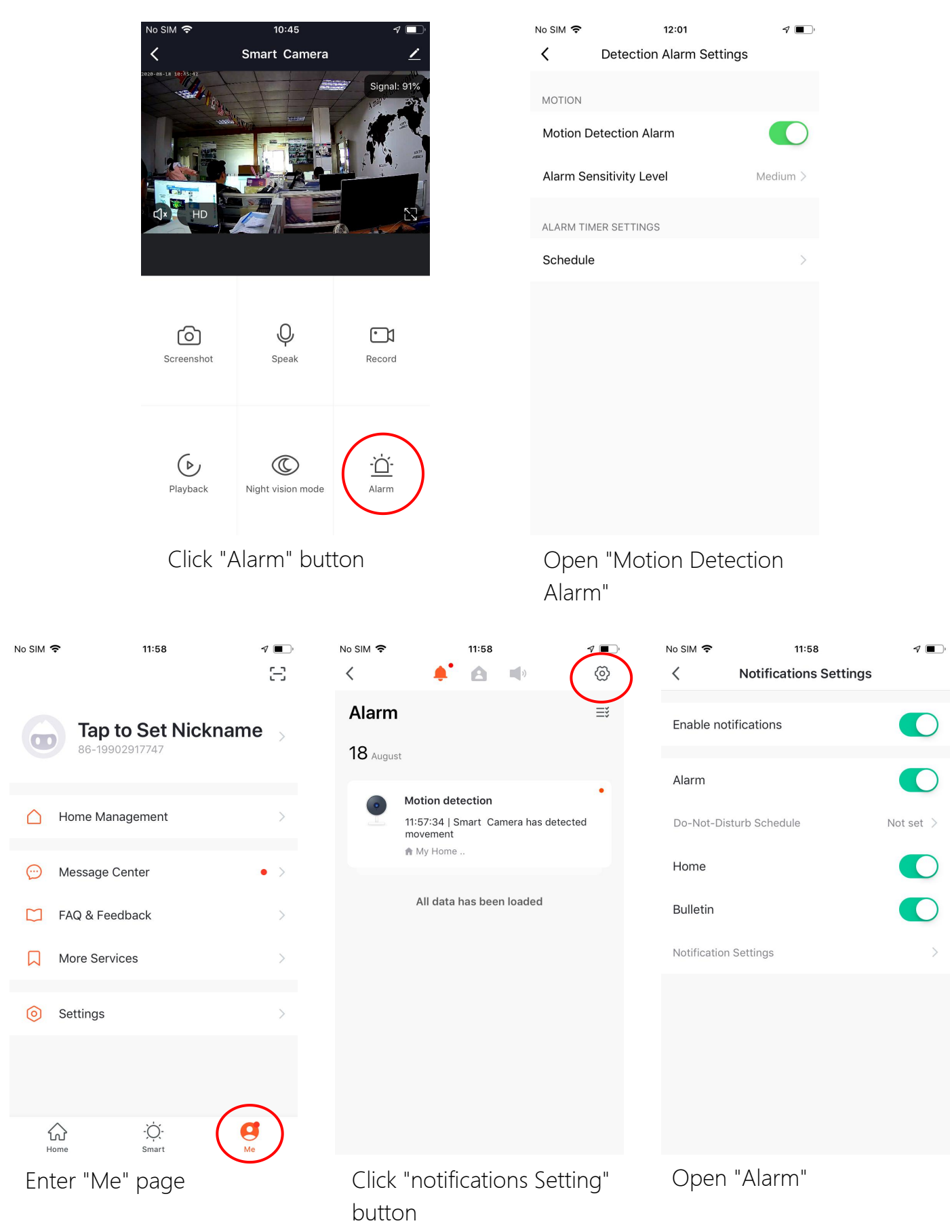

## Camera share

You can share the camera to other users, the person being shared needs to

download the APP, register an account and log in to view.

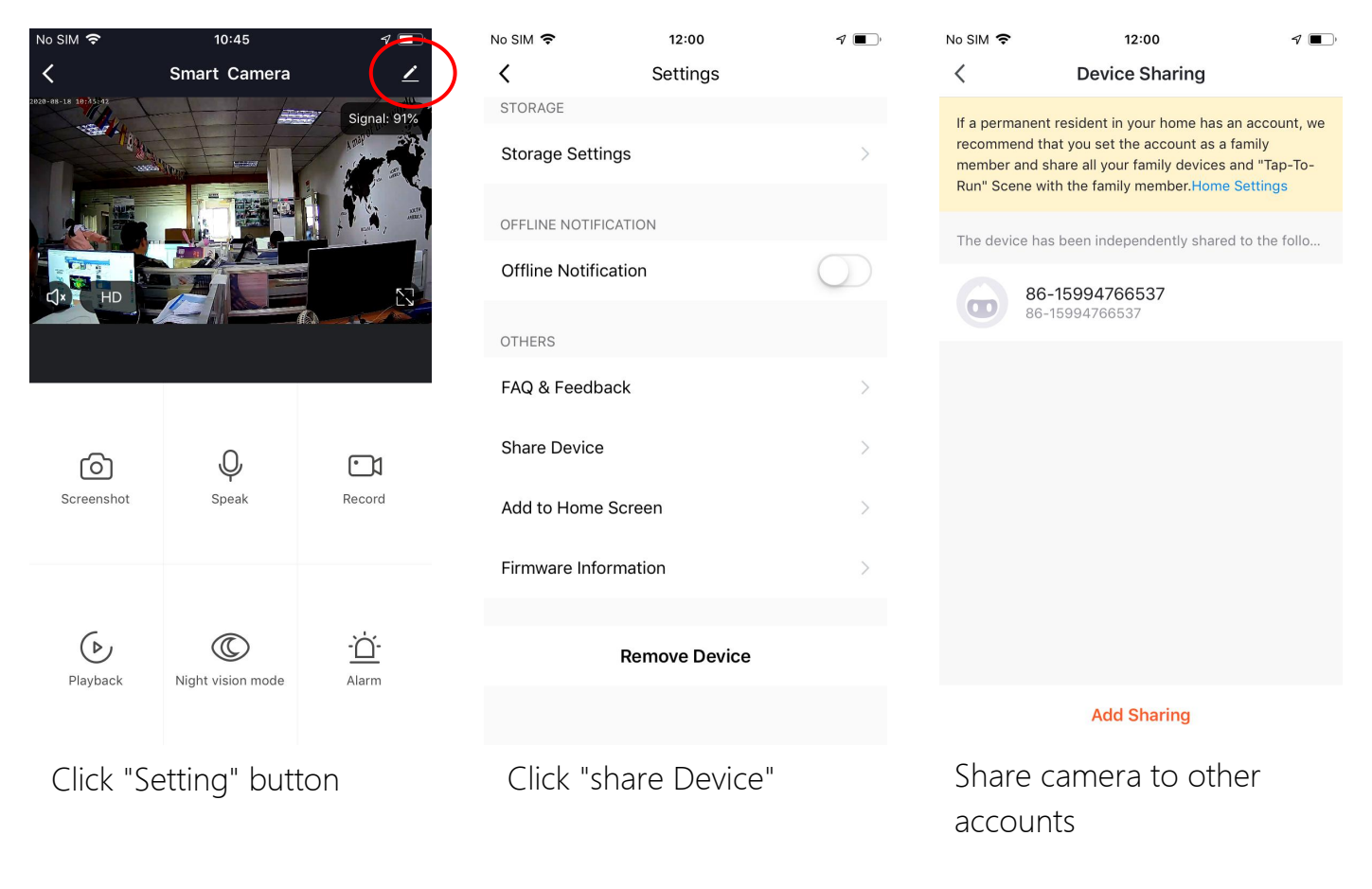

## Q&A

Q: The password is incorrect or the password set after the last connection is forgotten?

A: The camera password may has been changed, please press the "Reset"<br>button of the camera for 5 seconds. the camera voice prompts "Reset successful", then follow the steps above to re-add the camera.

Q: The device list is prompted the camera is offline?

A: Please check wireless network that camera is connected can connect to the Internet or the wireless password has not changed.

Q: What should I do if the mobile APP does not receive the push?

A: Please check if the push function is turned on (displayed as "Arm/Disarm" to open), whether there is open alarm push linkage (Setting - Motion Detection/Humanoid Tracking), whether the APP allows push permission on the mobile phone.

Q: When playback video can not find video files?

A: Please check if the SD card is damaged, whether there is an SD card installed, check the camera time, check whether the playback time is correct.

Q: The camera cannot connect to WIFI?

A: Please check whether the distance between the camera and the router is too far, whether the router have the DHCP function enabled, whether the connected WIFI is 2.4G (the camera does not support 5G), and whether the router opens the anti-mite network function, so that filtered device.